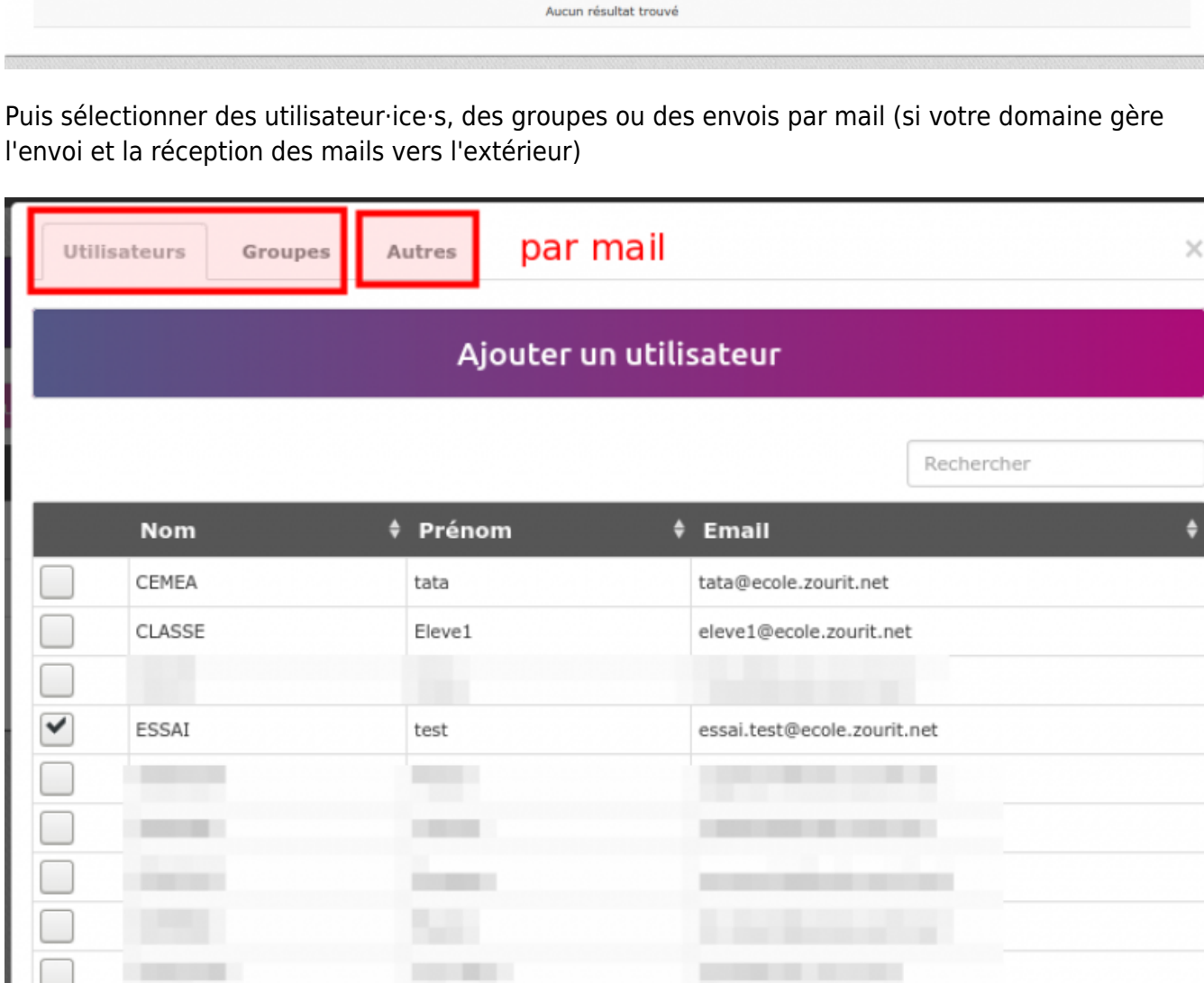

lignes par page

**CONTRACTOR** 

Puis sélectionner des utilisateur·ice·s, des groupes ou des envois par mail (si votre domaine gère

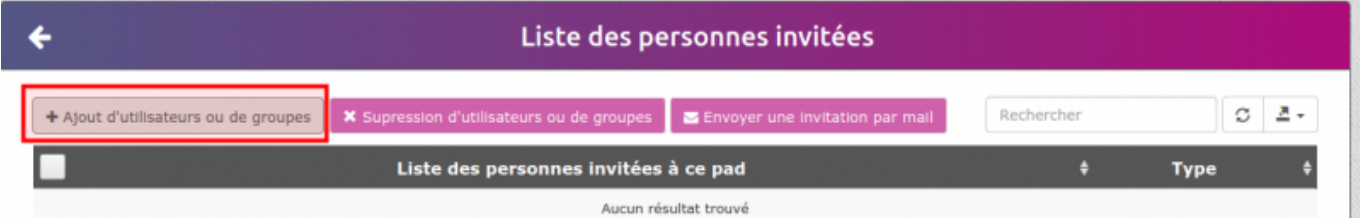

Puis choisissez d'ajouter des utilisateurs, groupes ou mail ou bien de supprimer des utilisateurs existants, qui ont accès à ce partage.

Cliquez sur l'icone d'envoi d'Invitation" à droite. (**l'avion en papier**).

 $\overline{2}$ 

Valider

Affichage des lignes 1 à 10 sur 12 lignes au total 10 +

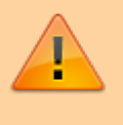

Attention, par défaut il n'y a pas d'envoi de mail aux utilisateur·ice·s internes.

L'invitation leur ajoute ce pad dans leur liste, mais il est nécessaire d'effectuer une seconde opération pour lancer les invitations.

Cocher les utilisateur·ice·s à notifier, puis **Invitation par mail**

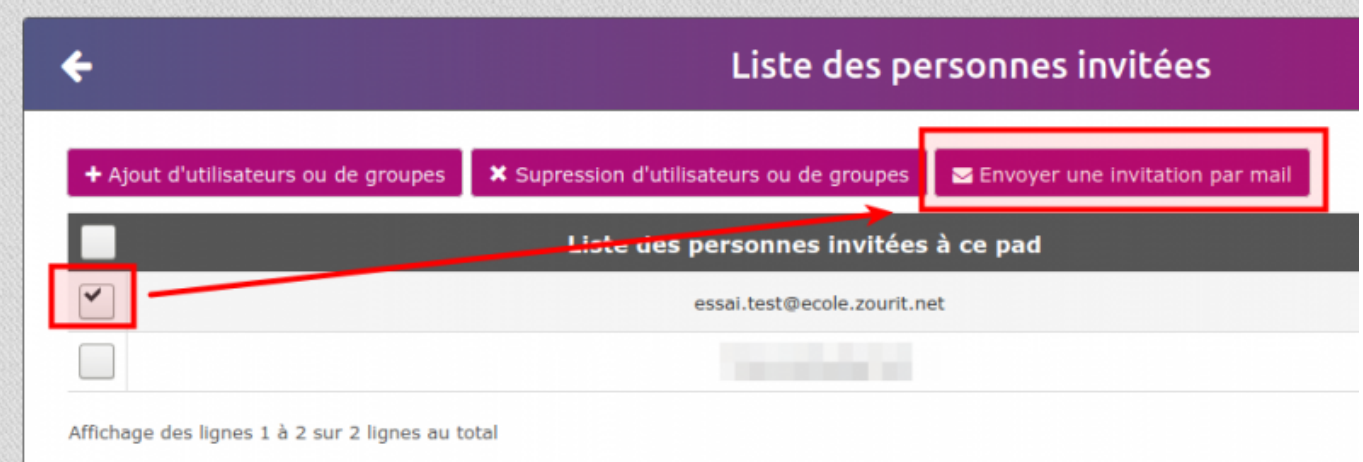

Et l'utilisateur·ice recevra un message avec le lien direct du pad.

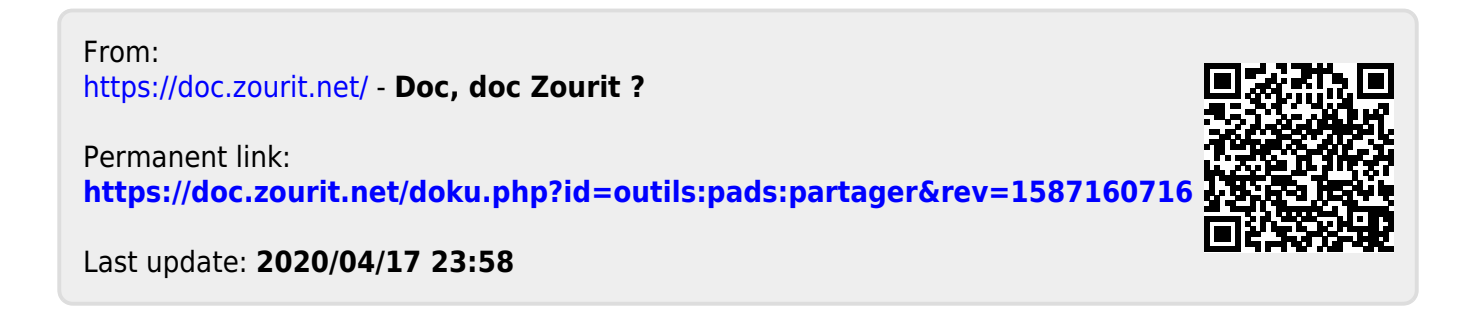